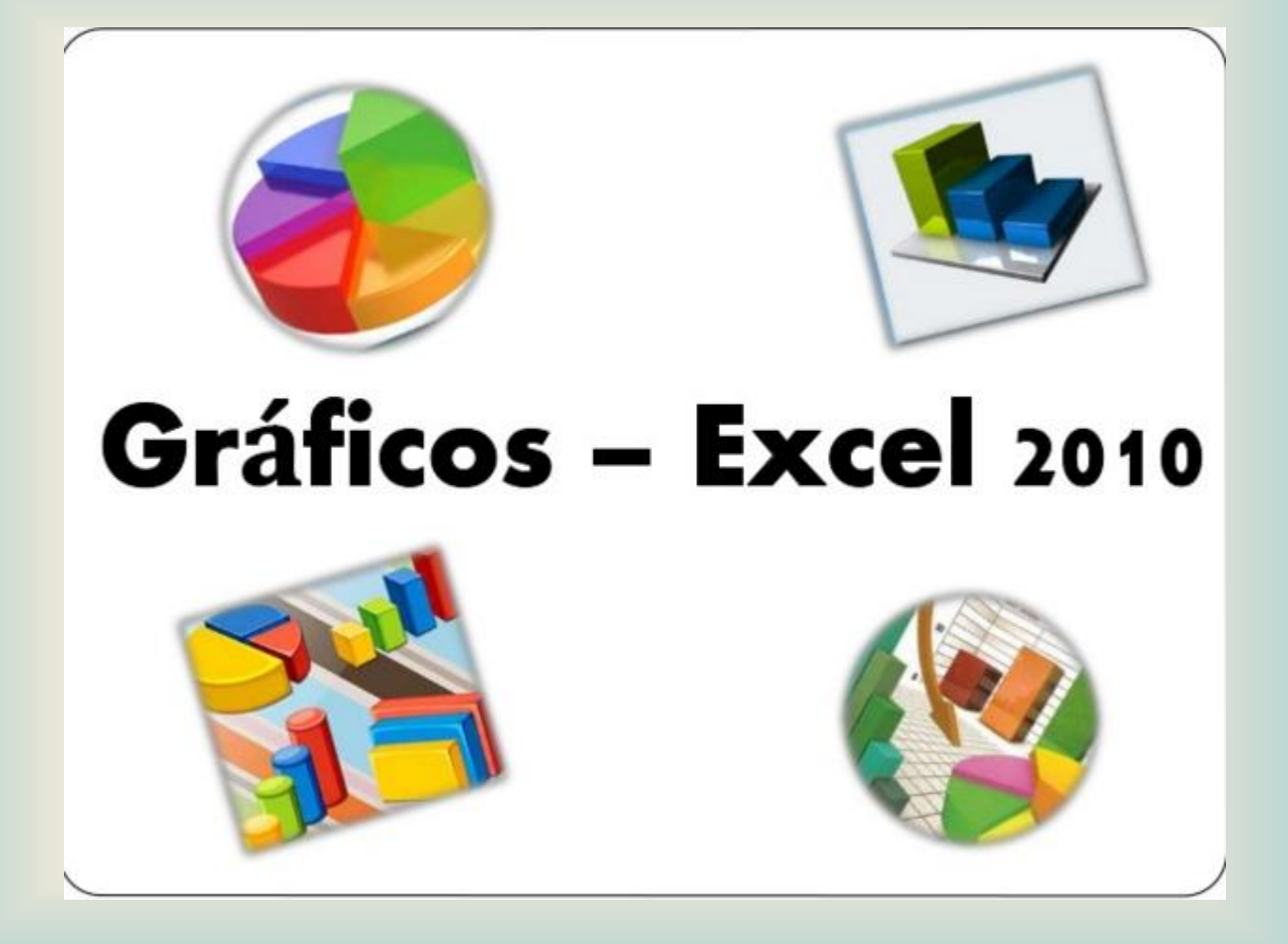

# OBJETIVOS DE LA CLASE

- Conocer las ventajas de trabajar con gráficos
- Crear gráficos en Excel
- Modificar las propiedades de un gráfico en Excel
- Aplicar los conocimientos adquiridos realizando prácticas en la clase

## VENTAJAS DE LOS GRAFICOS EN EXCEL

- Permite ver resumida la información, en forma ordenada y compacta. También para ver las comparaciones.
- La utilización de datos hace mas sencilla e inmediata la interpretación de los datos. A menudo un gráfico nos dice mucho mas que una serie de datos clasificados por filas y columnas.

## temas

- Concepto
- Componente de gráficas en Excel
- Cómo crear gráficos.
- Tipos de Gráficas
- Herramientas de Gráficos
- Selección de datos
- Rótulos y ejes
- Estilos de forma

#### **CONCEPTO**

Un gráfico es la representación gráfica de los datos de una hoja de cálculo que facilita su interpretación.

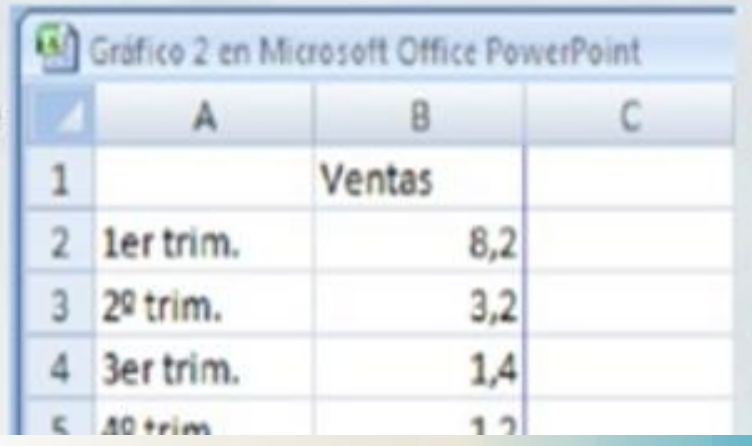

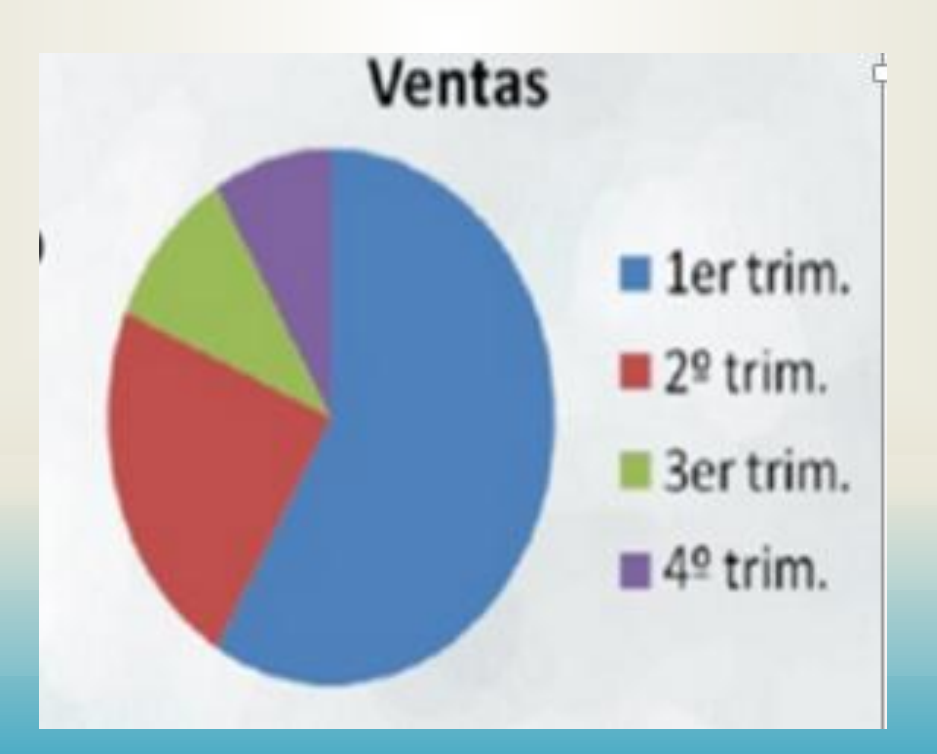

# COMPONENTES DE UN GRAFICO

**Datos de origen:** Rango de celdas que componen un gráfico.

**Título:** Título del gráfico

**Eje de valores** : Se denomina así al eje que representa los valores o unidades de los datos de origen

Leyenda: Es la clave del gráfico, ya que identifica lo que representa cada color en el gráfico

**Eje de categorías:** Se denomina así al eje que identifica a cada serie de datos.

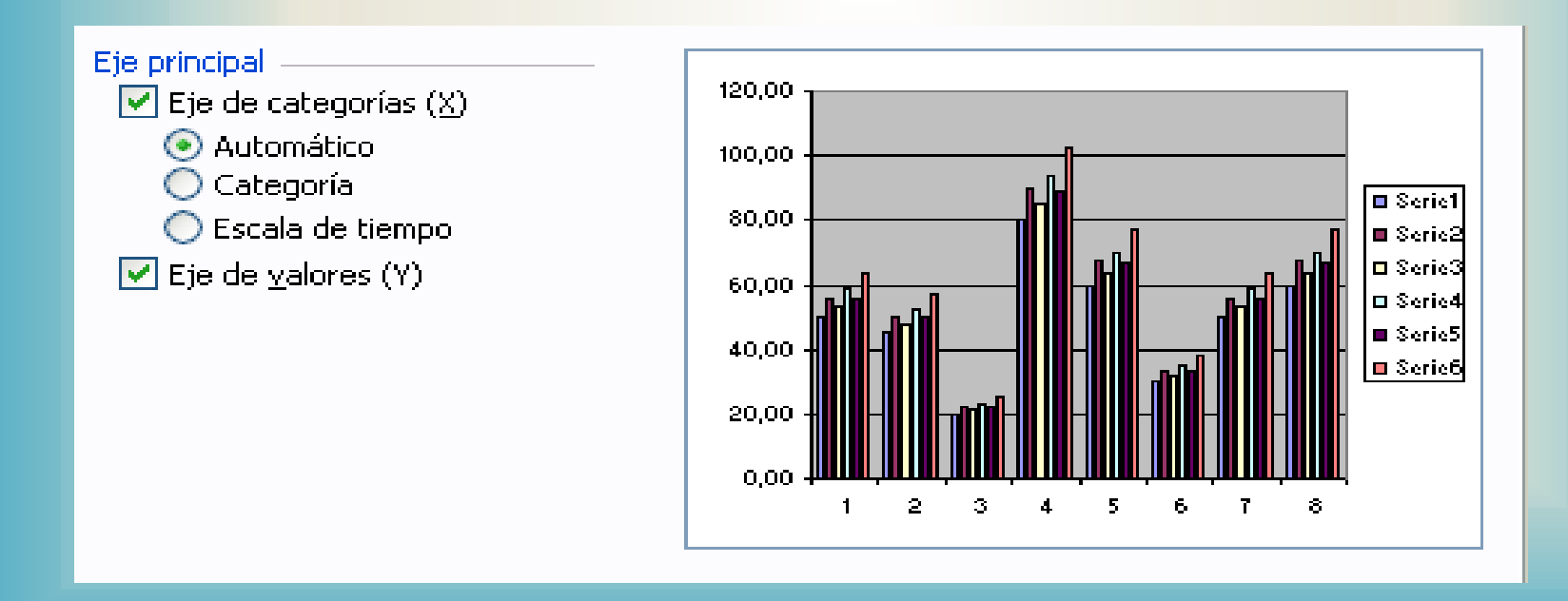

#### **Ejes**

Denominación de las partes verticales y horizontales de un gráfico. Al eje vertical a menudo se lo denomina Y, y al horizontal, X.

#### Serie de datos

Los valores graficados propiamente dichos. Estos son, normalmente, las filas o columnas de los datos de origen.

#### Eje principal

 $\triangledown$  Eje de categorías (X) Automático Categoría  $\bigcirc$  Escala de tiempo  $\triangledown$  Eje de valores (Y)

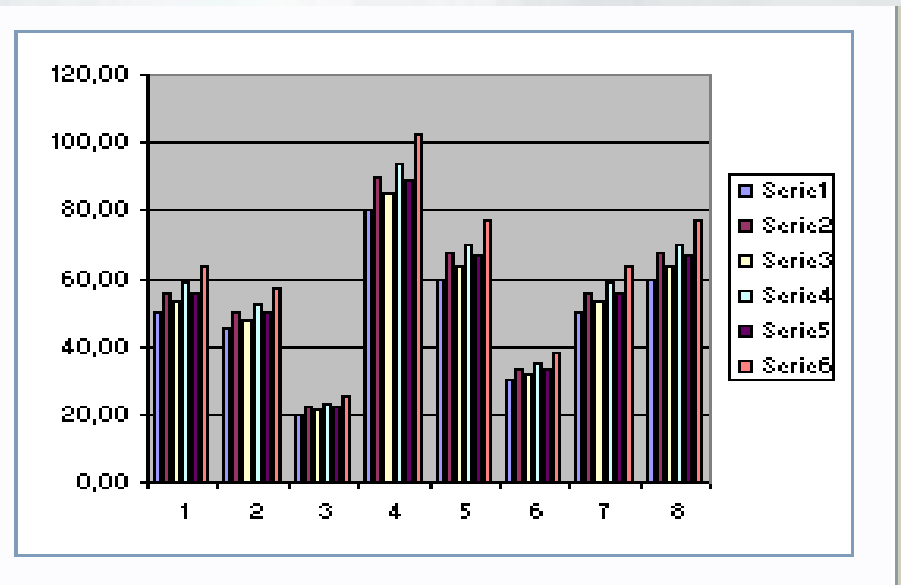

## COMO CREAR GRAFICOS

• 1 PASO: Selección de celdas:

Se debe seleccionar tanto los datos y los rótulos de las filas y columnas. VAMOS IR HACIENDO EL EJERCICIO DE VENTAS

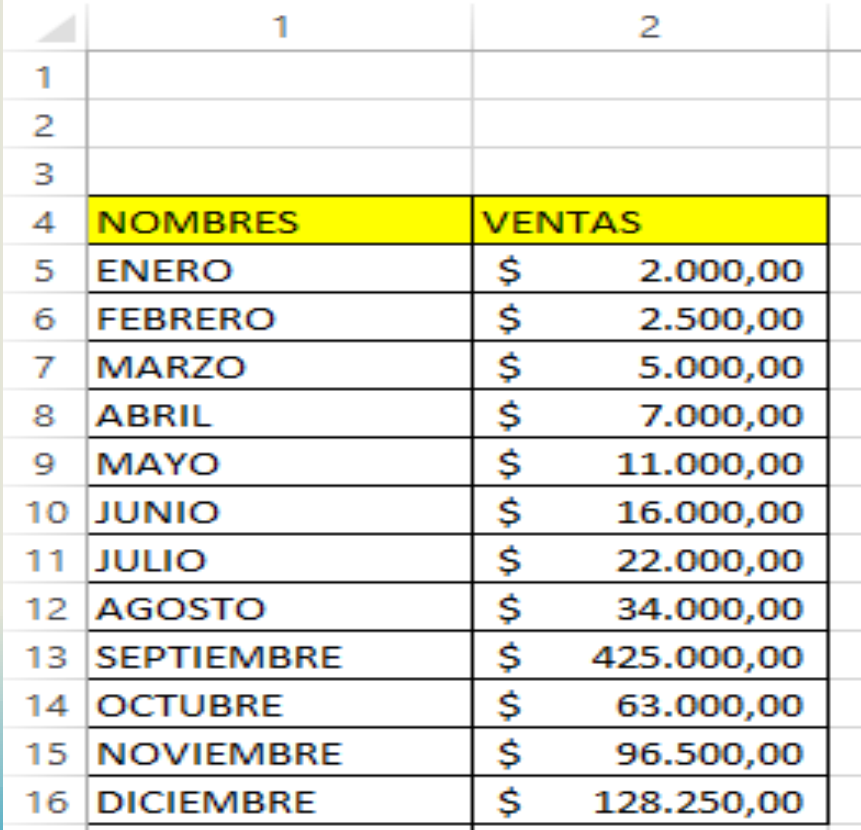

## Paso 2: Elegir el tipo de gráfico

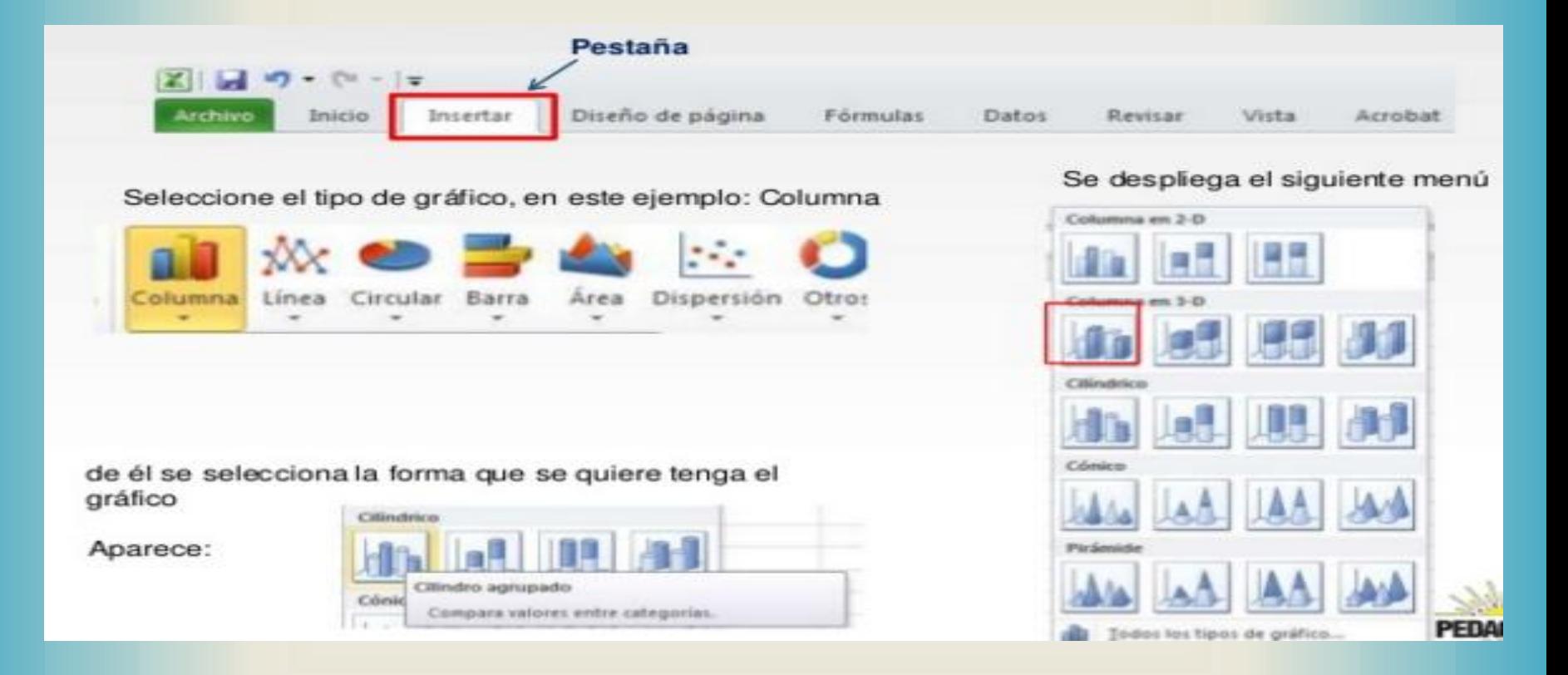

# GRAFICO INCRUSTADO

Al seleccionar el tipo de gráfico, éste automáticamente aparece en la hoja de Excel (incrustado) y con los datos seleccionados en los ejes horizontal y vertical (en el ejemplo en el eje X aparecen los nombres de los meses y en el Y, los valores numéricos de las ventas)

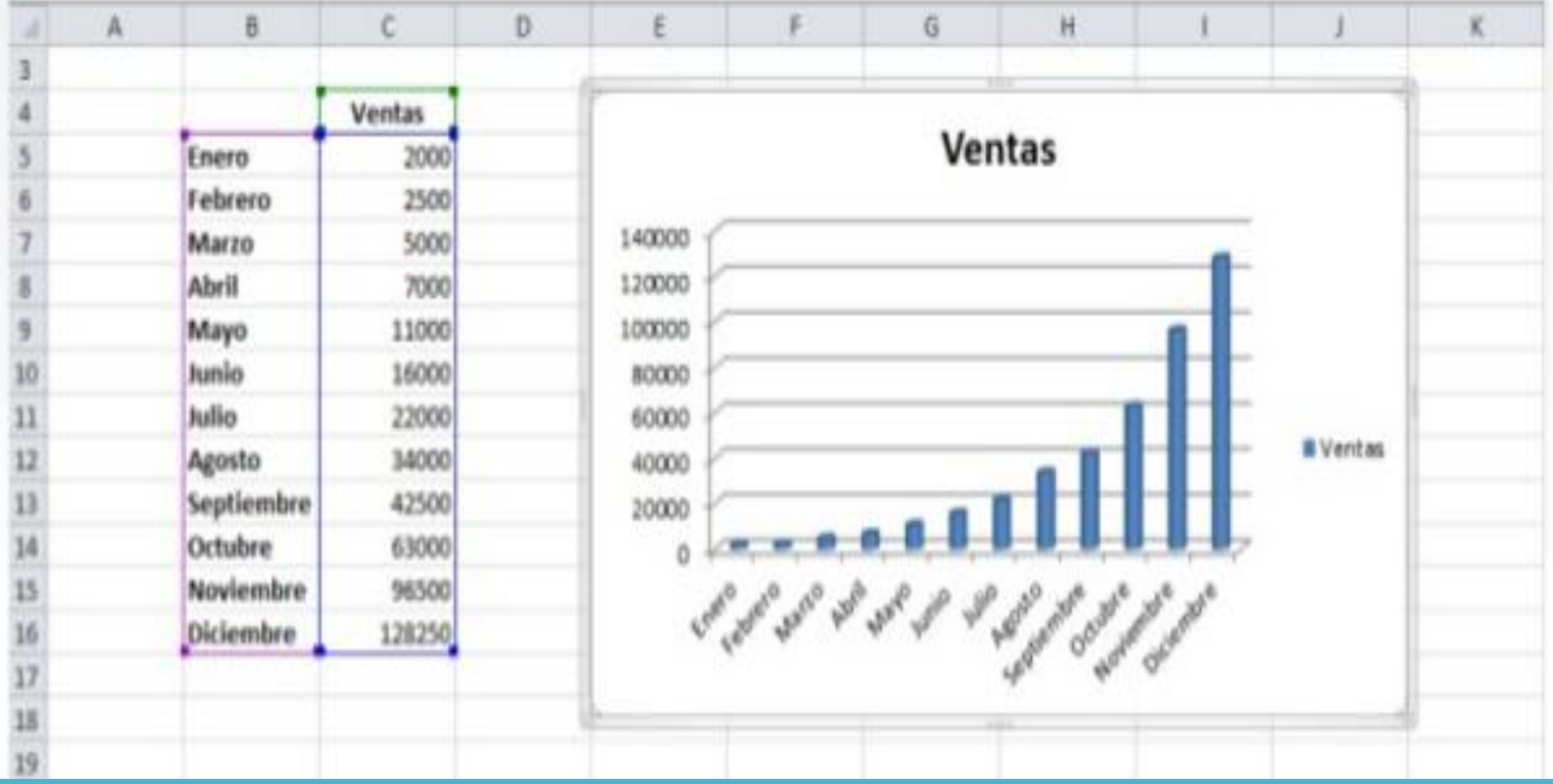

# HERRAMIENTAS DE GRAFICOS

Una vez se incrusta el gráfico aparece en la barra de menús una sección nueva llamada **herramientas de gráficos,** con dos pestañas **Diseño y formato**

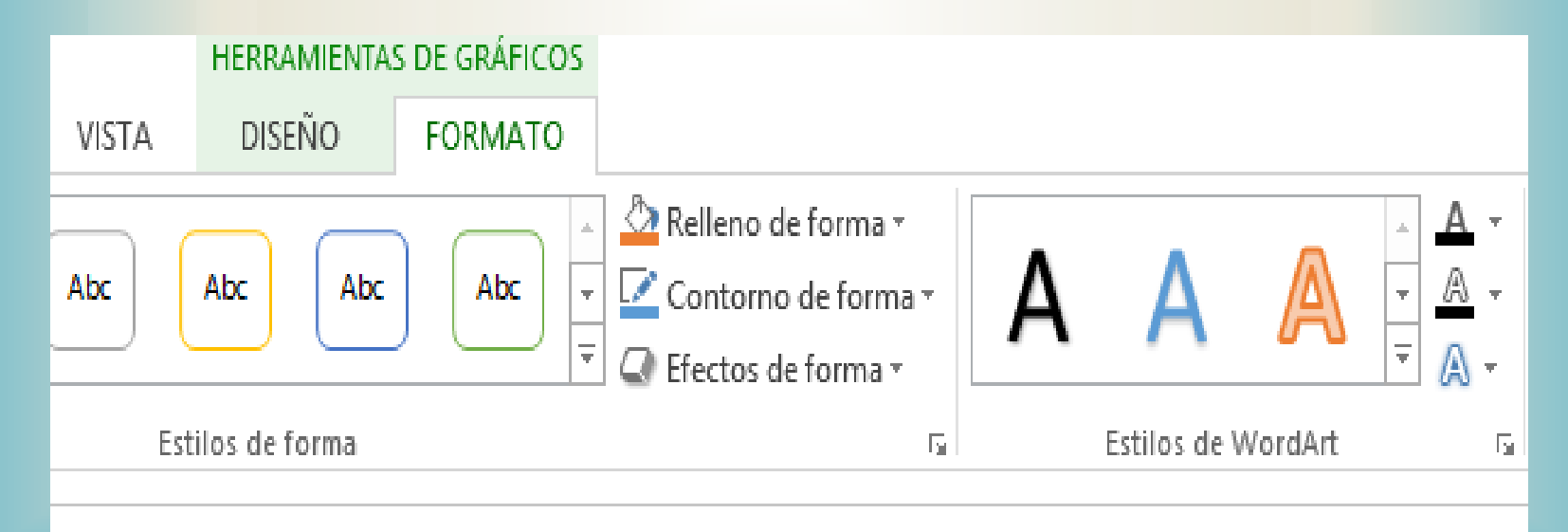

## CAMBIAR ENTRE FILAS Y COLUMNAS

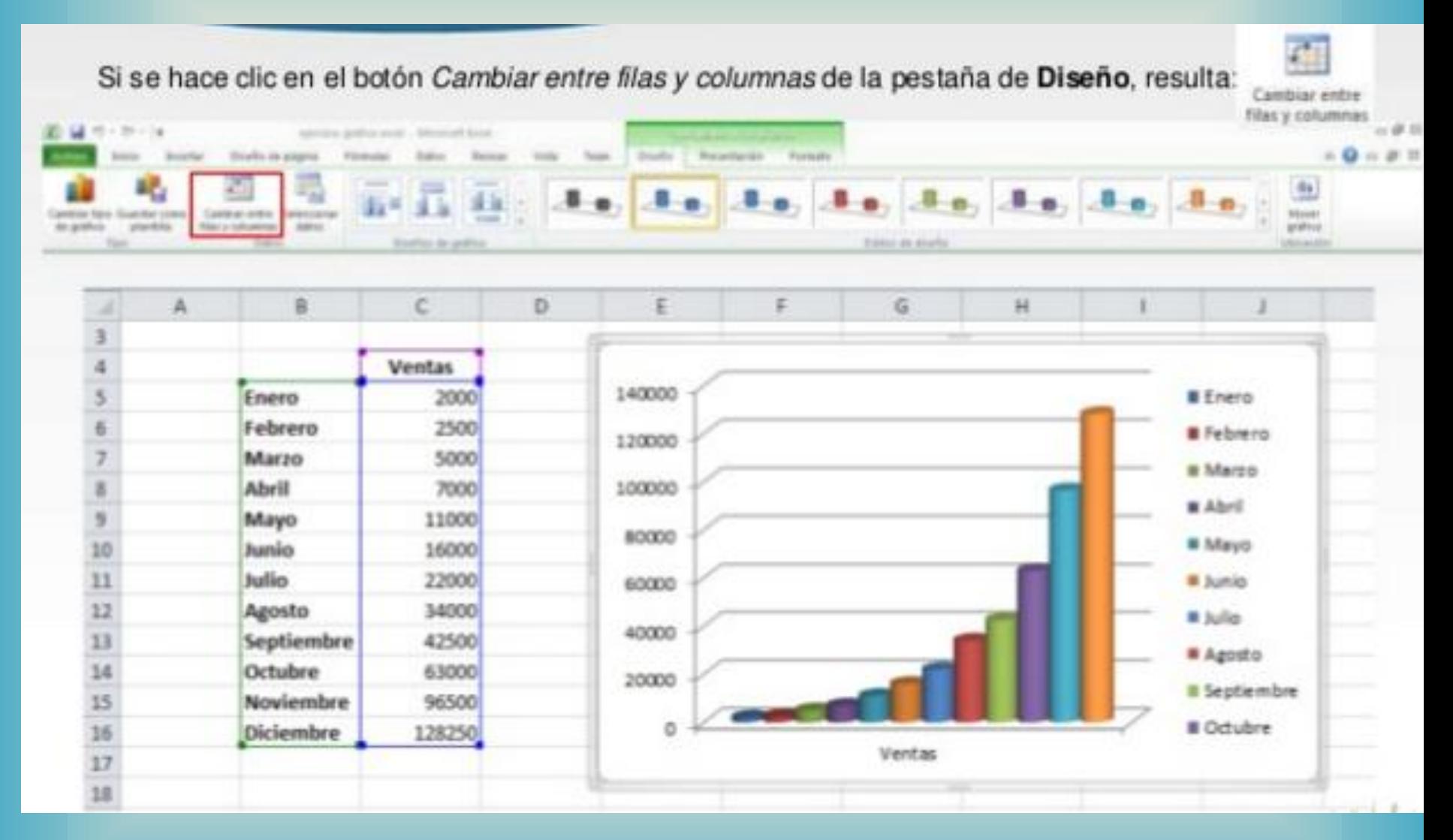

# DISEÑOS DEL GRAFICO

Con el gráfico construido se le puede dar un estilo utilizando la pestaña Diseño.

Estos estilos rápidos incluyen aspectos como incluir un título al gráfico, situar la leyenda en uno u otro lado, incluir o no las etiquetas descriptivas en el propio gráfico, etc<sup>4</sup>.

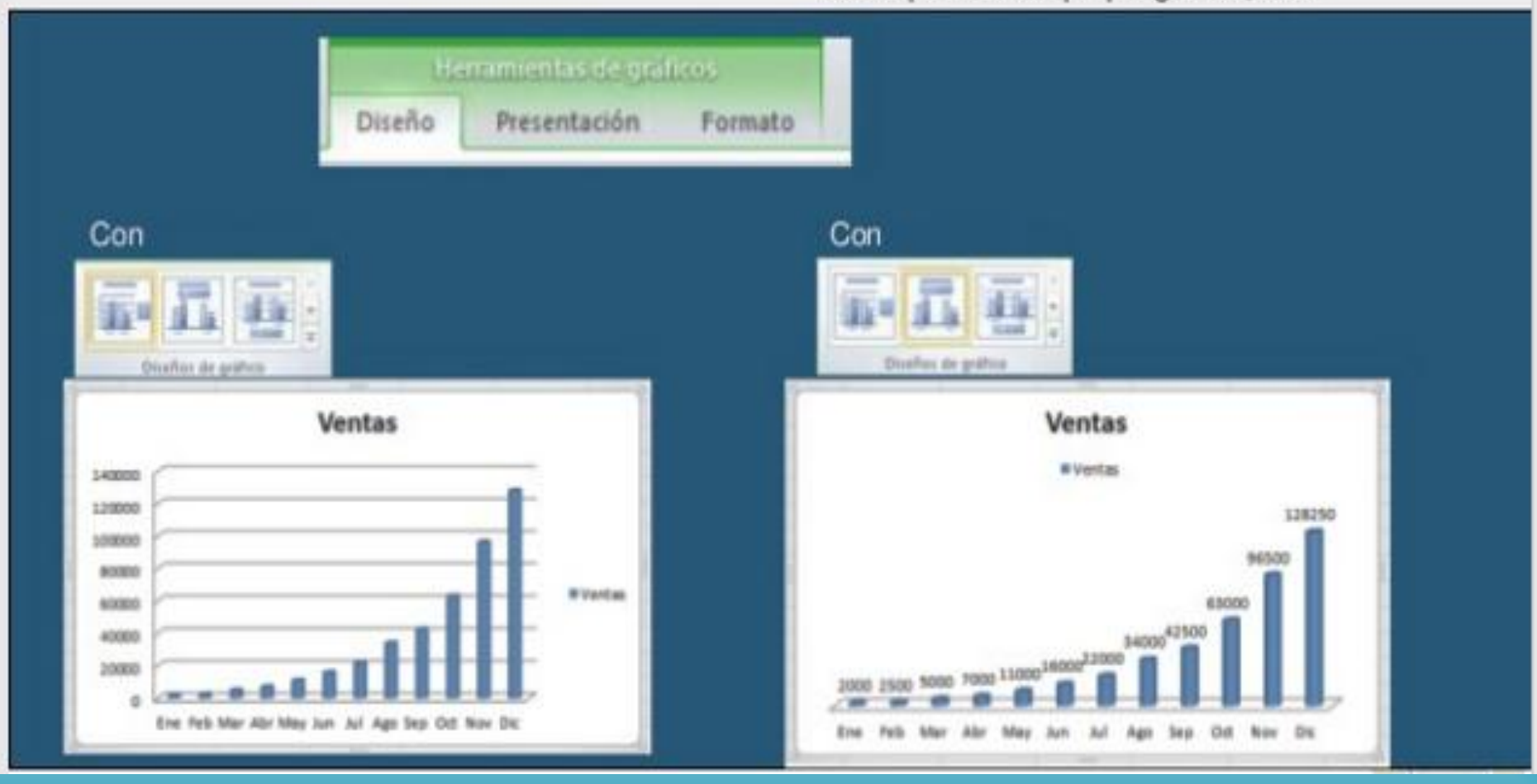

# ROTULOS Y EJES

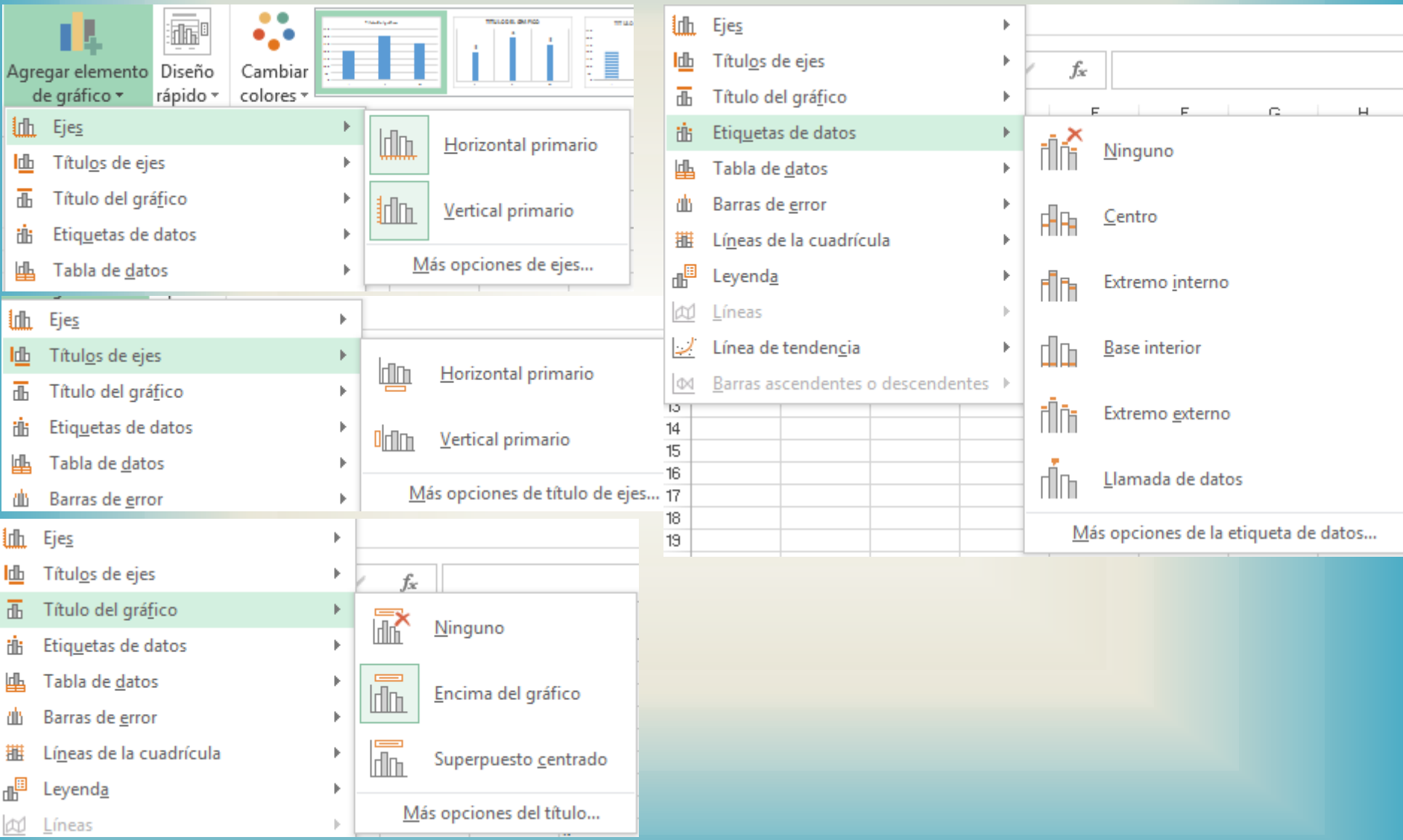

# ACTUALIZACION AUTOMATICA AL MODIFICAR EL TEXTO

Reduzca la cantidad de letras de cada mes a tres:

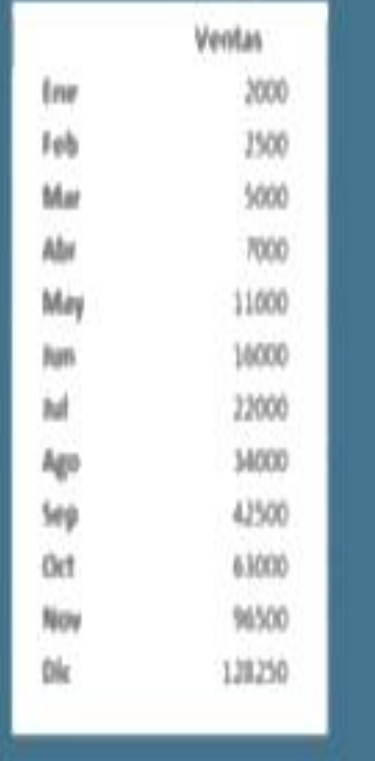

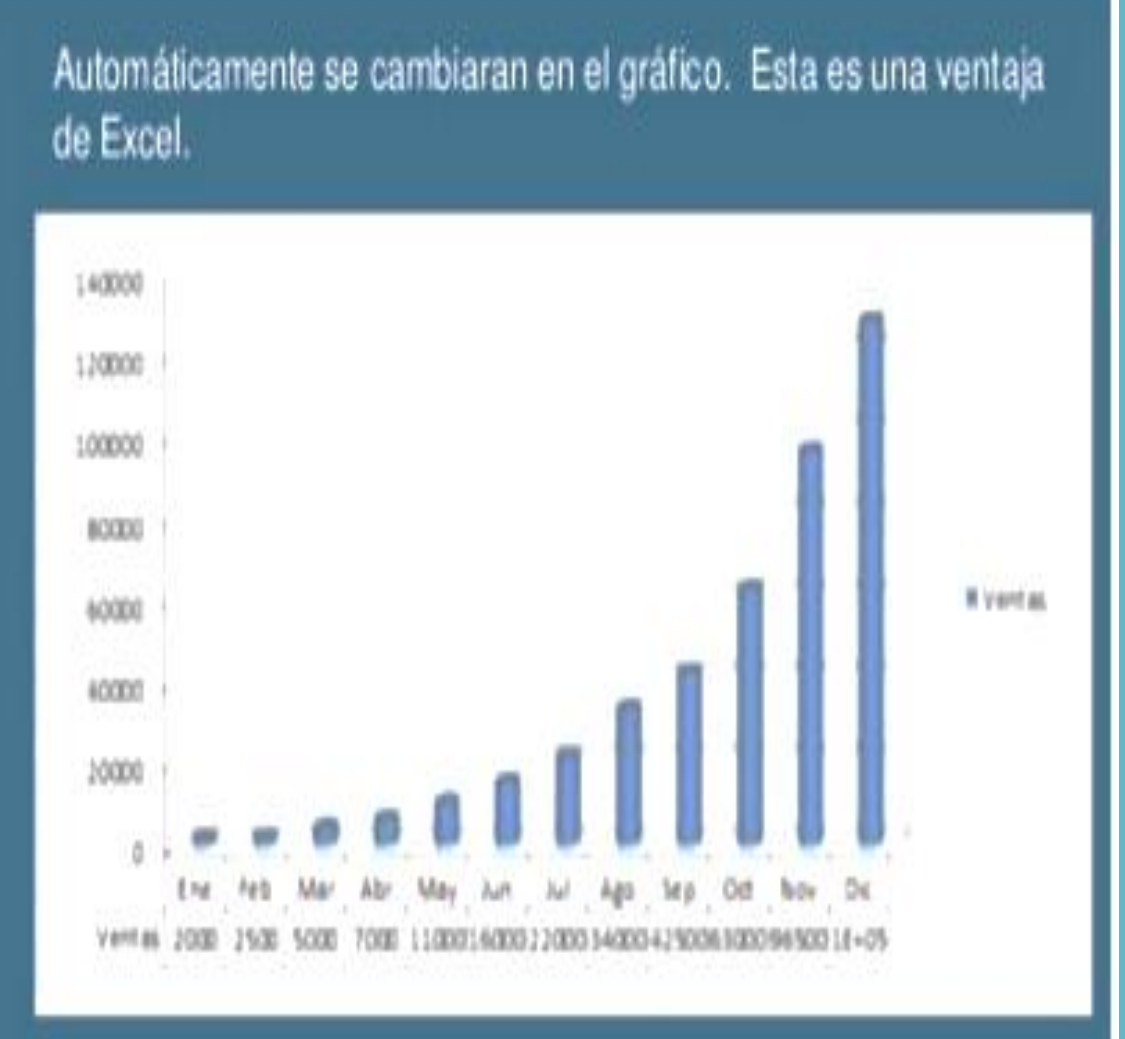

# **FORMATO DE GRAFICOS**

Para dar formato a los gráficos, Excel 2010 dispone de la pestaña Formato que se encuentra en la sección Herramientas de gráficos de la barra de menús.

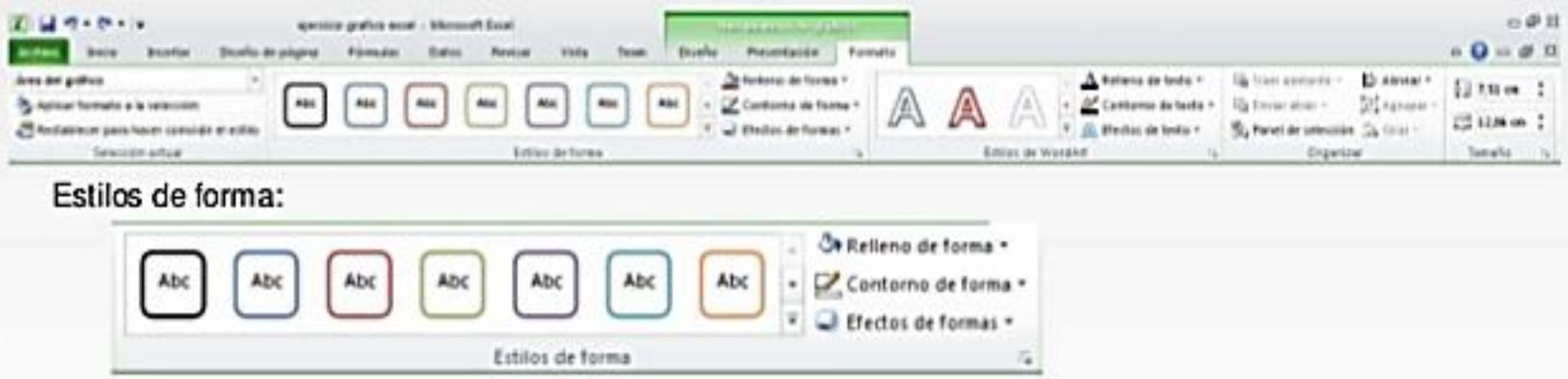

Con:

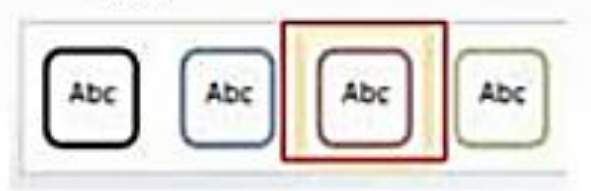

#### Se cambia:

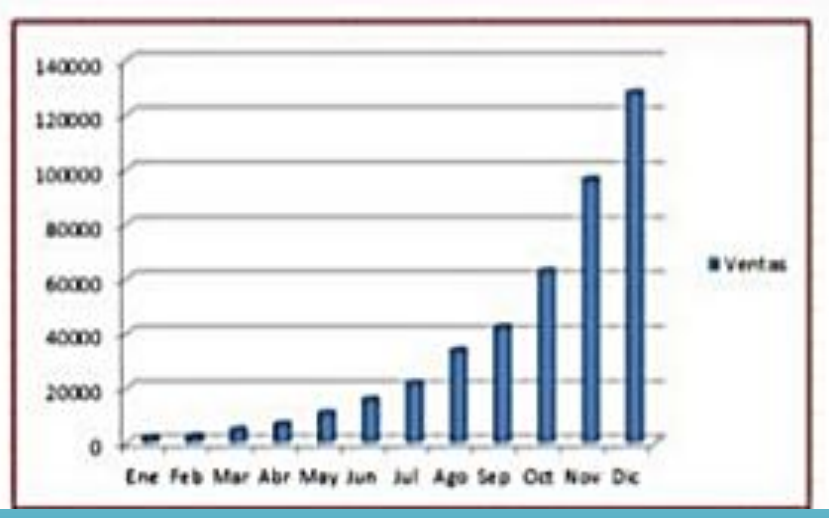

# ESTILOS DE FORMA

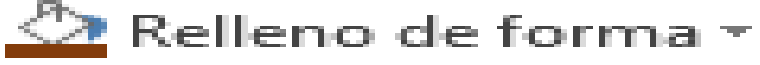

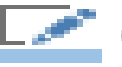

- Contorno de forma -
	- Efectos de forma -

#### Realizar la gráfica con estos 3 elementos, practicar todas las opciones posibles

#### RELLENO, CONTORNO Y EFECTOS DE TEXTO

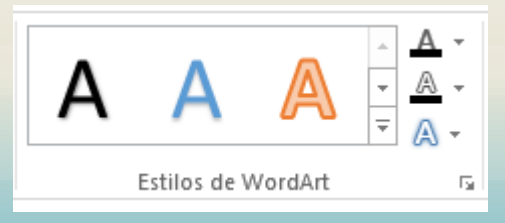

# EJERCICIO PRACTICO

Aplicar todo lo explicado en la clase, los gráficos deben estar en otra hoja, con buena presentación, estilo, diseño, rótulos, líneas de división, estilos de forma y de texto

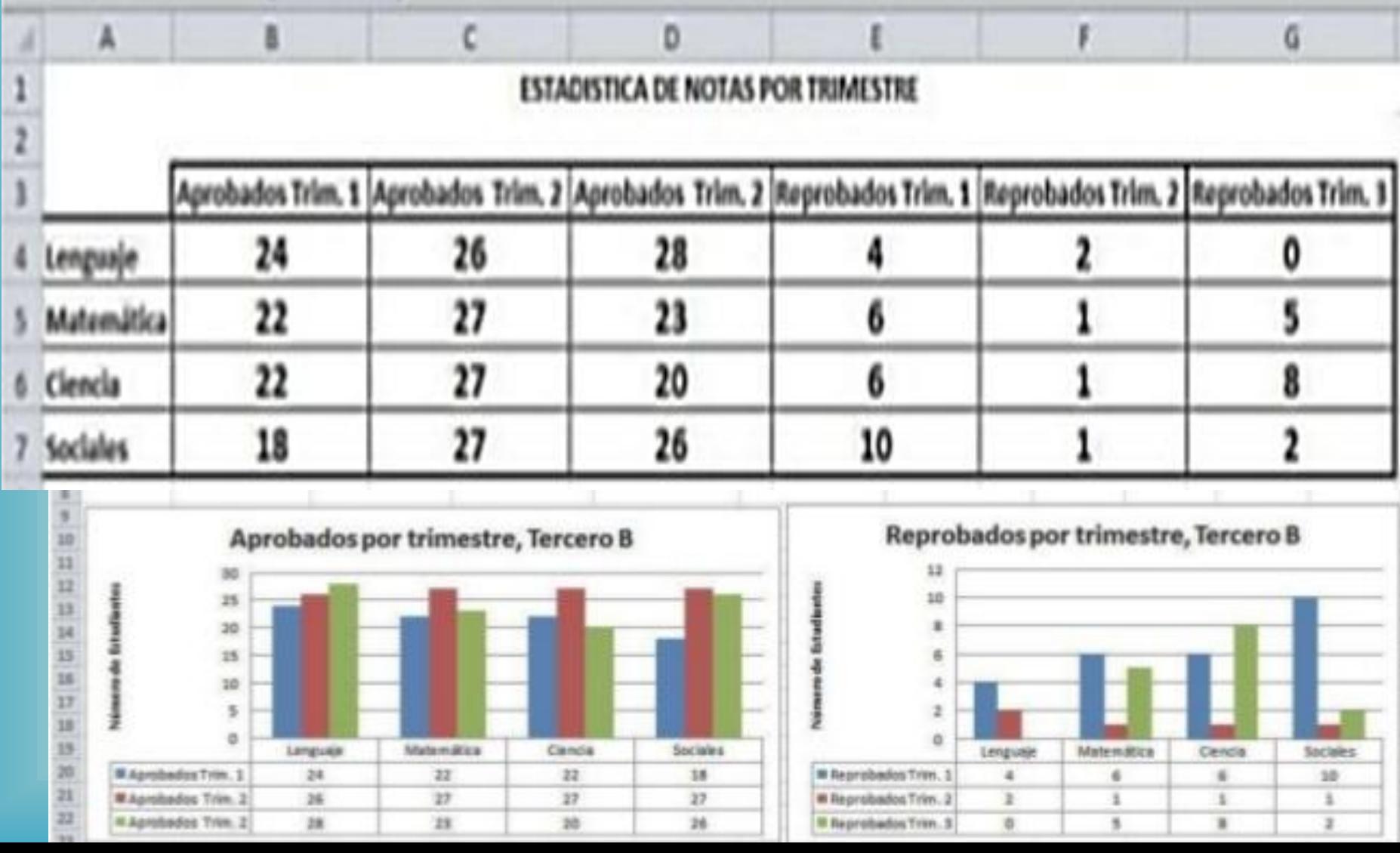

# GRACIAS